## **E-Services**

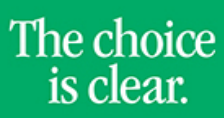

**UHCL** 

## Uploading Faculty Syllabus

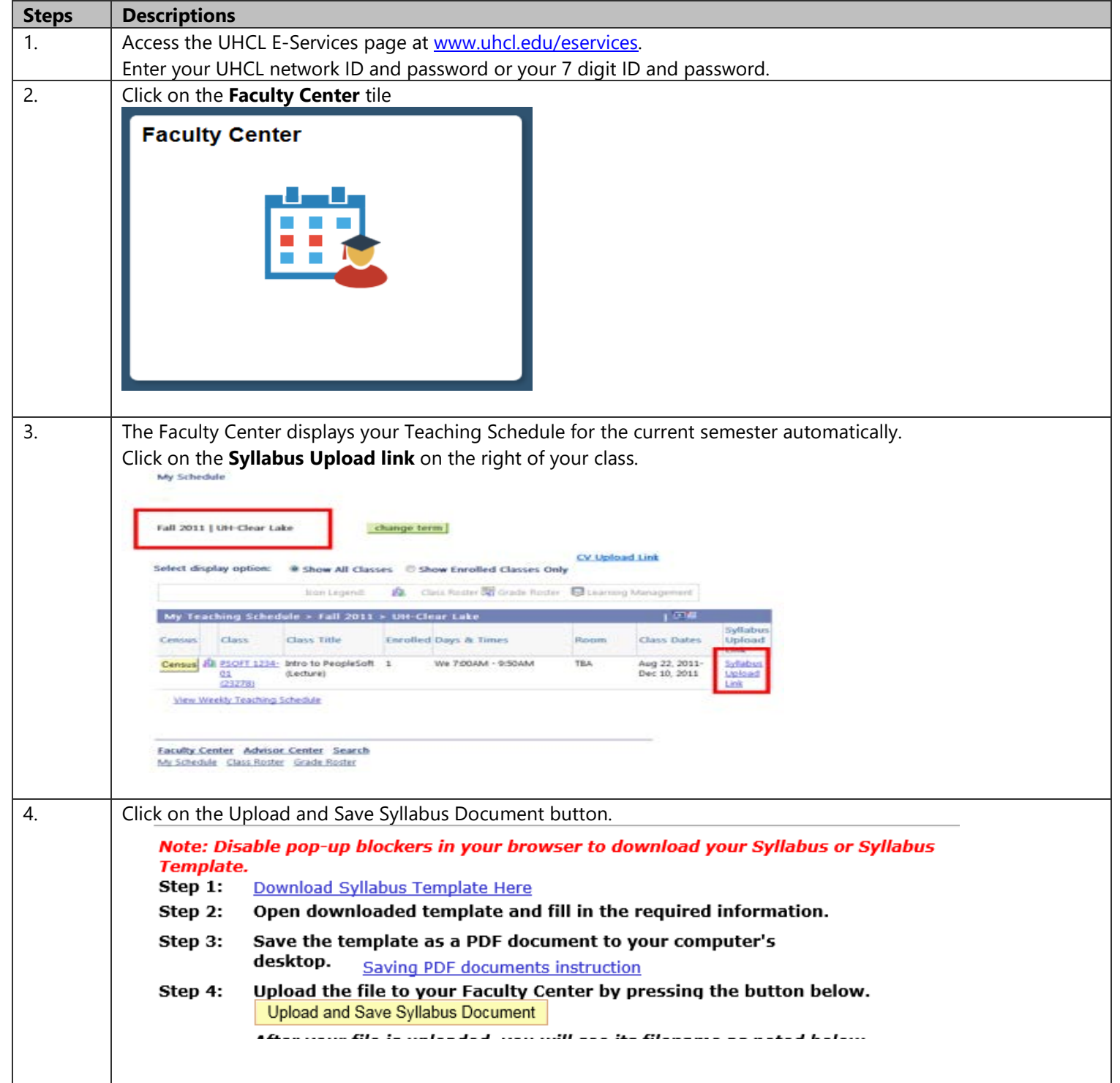

The choice<br>is clear. **E-Services** וי 5. A prompt will appear in the middle of the screen to pload your syllabus. Click the **Browse** button to select the syllabus on your computer, then click the **Upload** button. Your document will appear as the Attached file. 6. View your uploaded Syllabus by clicking the View Syllabus Document button. uui View your uploaded Syllabus by pressing the button below. Step 5: View/Download Syllabus Document Want to make changes to your Syllabus? Edit the Syllabus file on your computer in Microsoft Word, then follow Step 3 to save and upload your changes. Your previous Syllabus on file will be overwritten. 7. < Faculty Home A Click on **the Click on or** the Home Page.